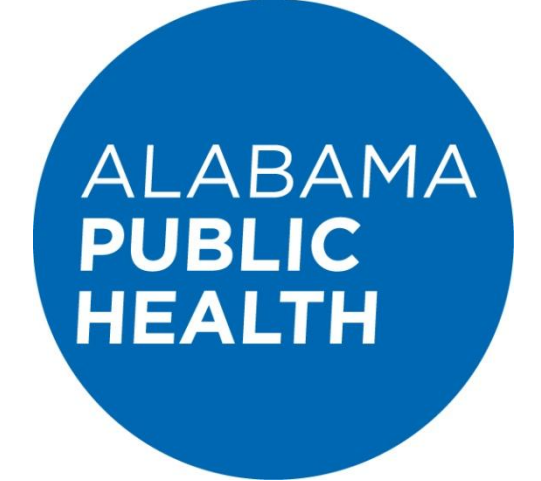

# **How to Access and Log In to LCMS** INSTRUCTION MANUAL

Revised February 13, 2017 Version 3.1

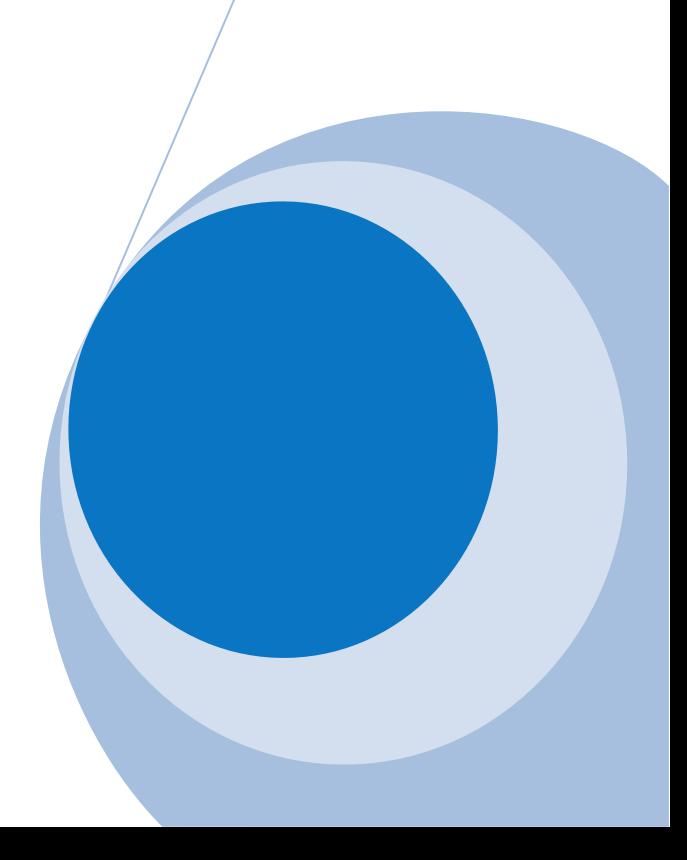

# **Table of Contents**

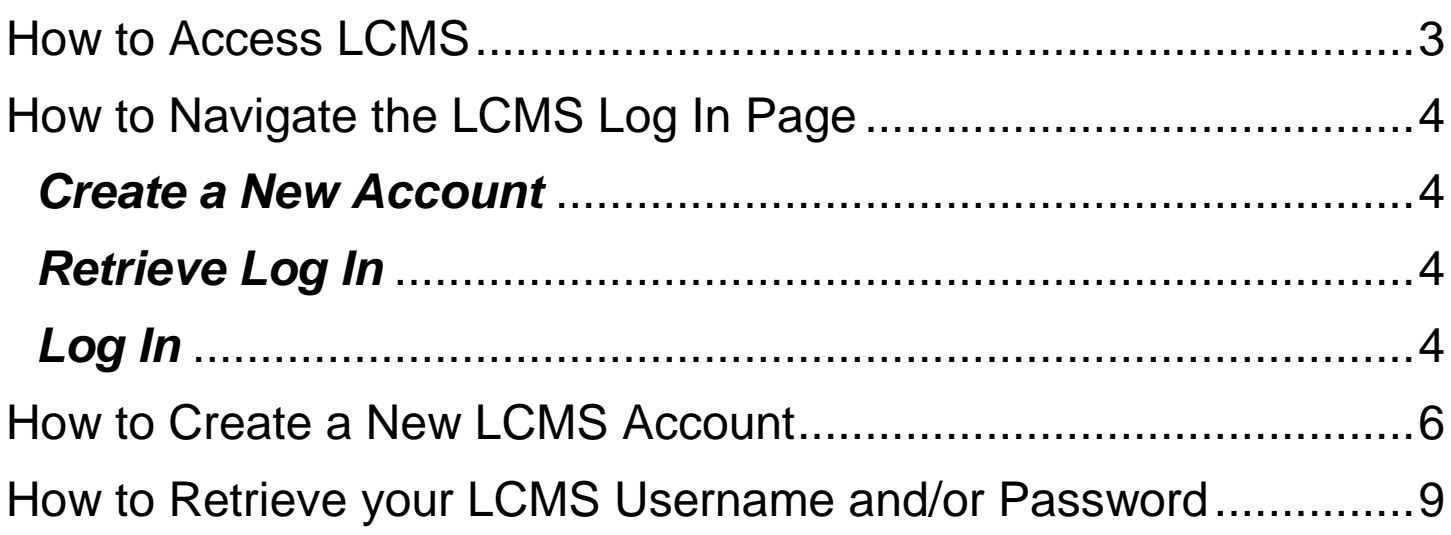

# <span id="page-2-0"></span>**How to Access LCMS**

**Option 1:** Access LCMS through the ADPH home page at [www.adph.org](http://www.adph.org/). Then select the "Login" link in the upper right portion of the web page.

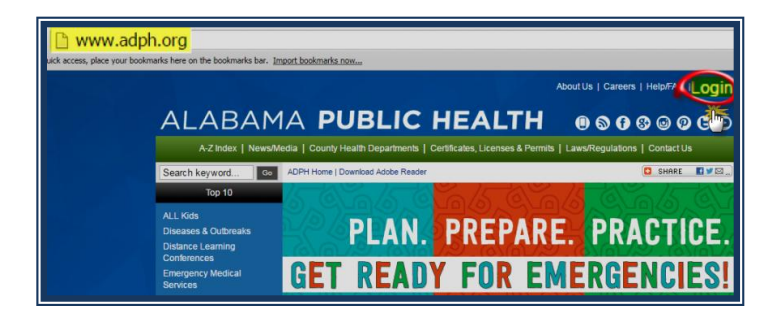

You will be directed to the central login portal for ADPH applications. Scroll the length of the page, and select the LCMS (Learning Content Management System) link.

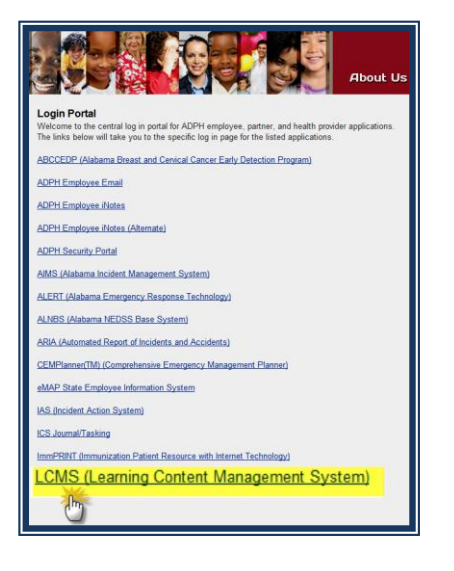

**Option 2:** Access LCMS directly by entering: <http://www.adph.org/extranet> into your web address bar.

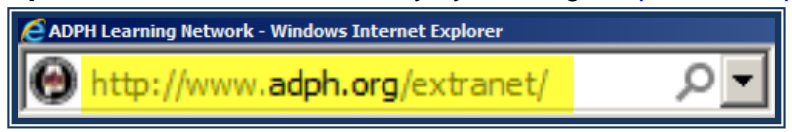

Choosing either option will direct you to the Training Opportunities page. Here you will need to click on the "Log In" link, which is located in the upper right portion of the Training Opportunities page.

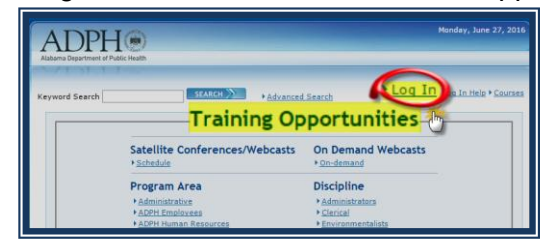

# <span id="page-3-0"></span>**How to Navigate the LCMS Log In Page**

#### <span id="page-3-1"></span>*Create a New Account*

New ADPH Employees and non-ADPH Employees can create a new LCMS account by selecting "Don't have a Username? $\rightarrow$  Click Here". (Do not create more than one LCMS account.)

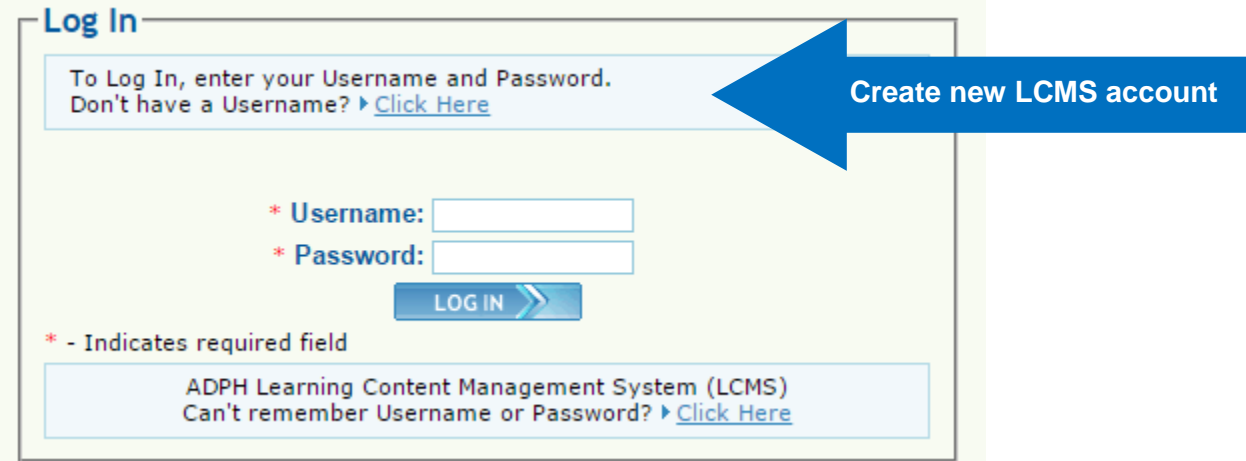

#### <span id="page-3-2"></span>*Retrieve Log In*

If you are an existing user and you need to retrieve your Username and/or Password, select the link: Can't remember Username or Password? $\rightarrow$  Click Here

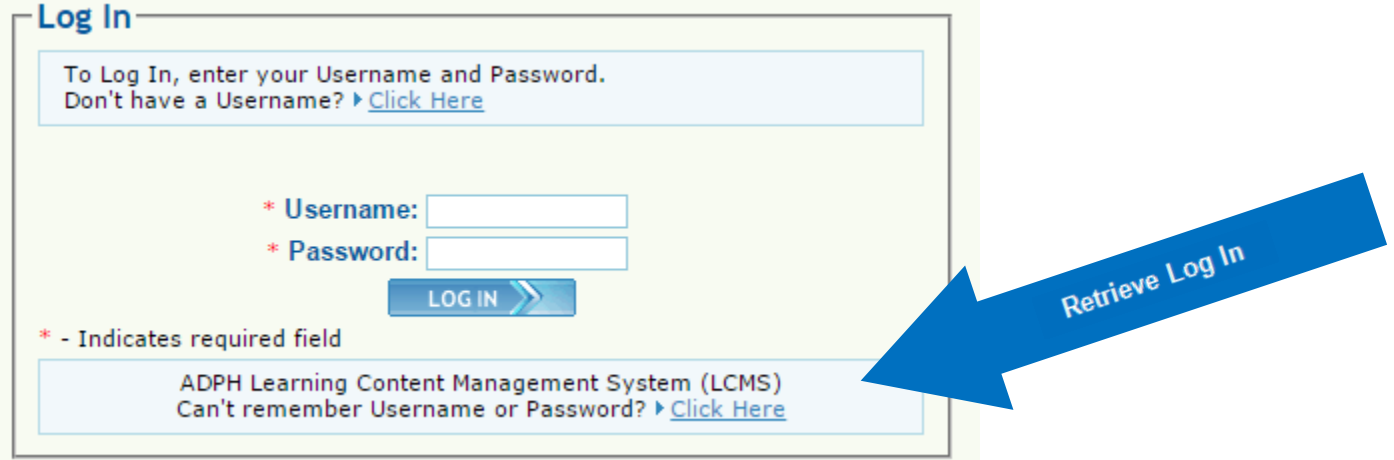

#### <span id="page-3-3"></span>*Log In*

If you are an existing user and you remember your log in credentials, enter your Username and your password. Then click the "LOG IN" button.

If your log in is successful, you will be directed to your LCMS "My Account" page.

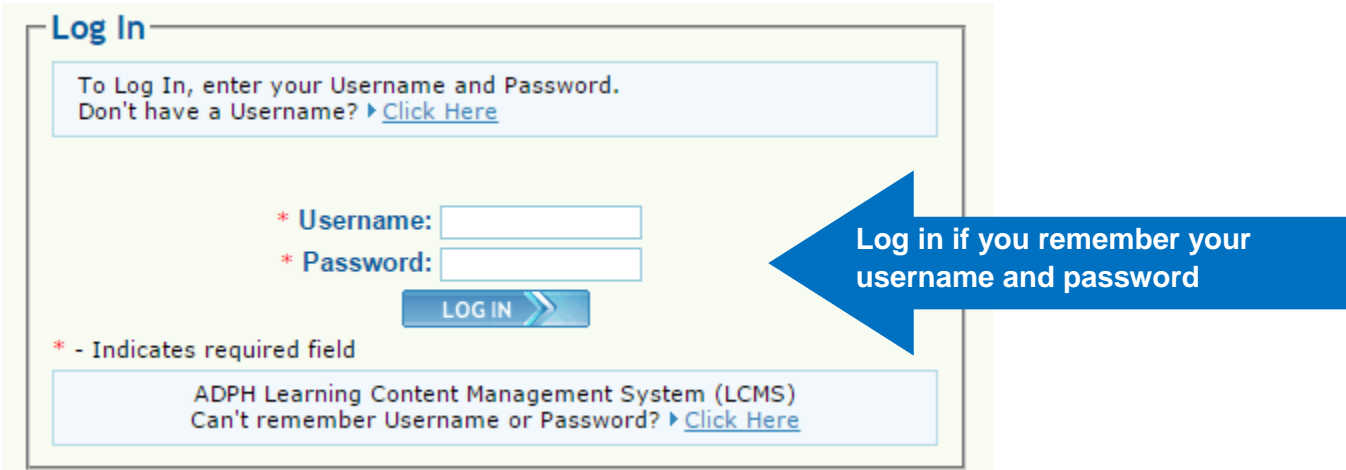

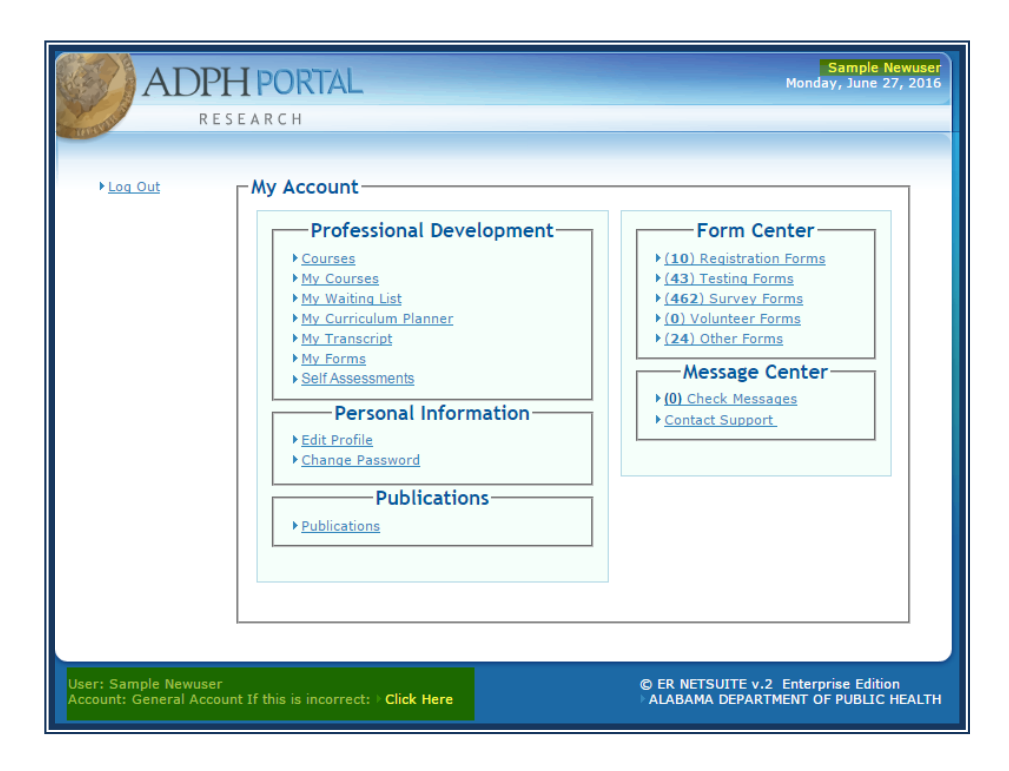

All LCMS users should notice the "If this is incorrect: Click Here" link that appears in the bottom left hand corner of the web page. If your first name and last name are not shown in the top right corner above the current date, select the "If this is incorrect: $\rightarrow$ Click Here" link to be redirected back to the log in screen.

# <span id="page-5-0"></span>**How to Create a New LCMS Account**

To register for a new LCMS account, select the

"Don't have a Username? $\rightarrow$  Click Here" link on the Log In page.

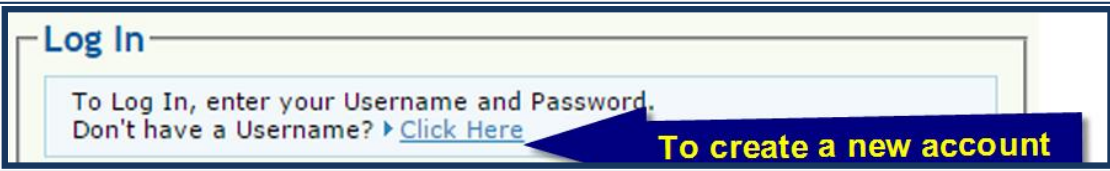

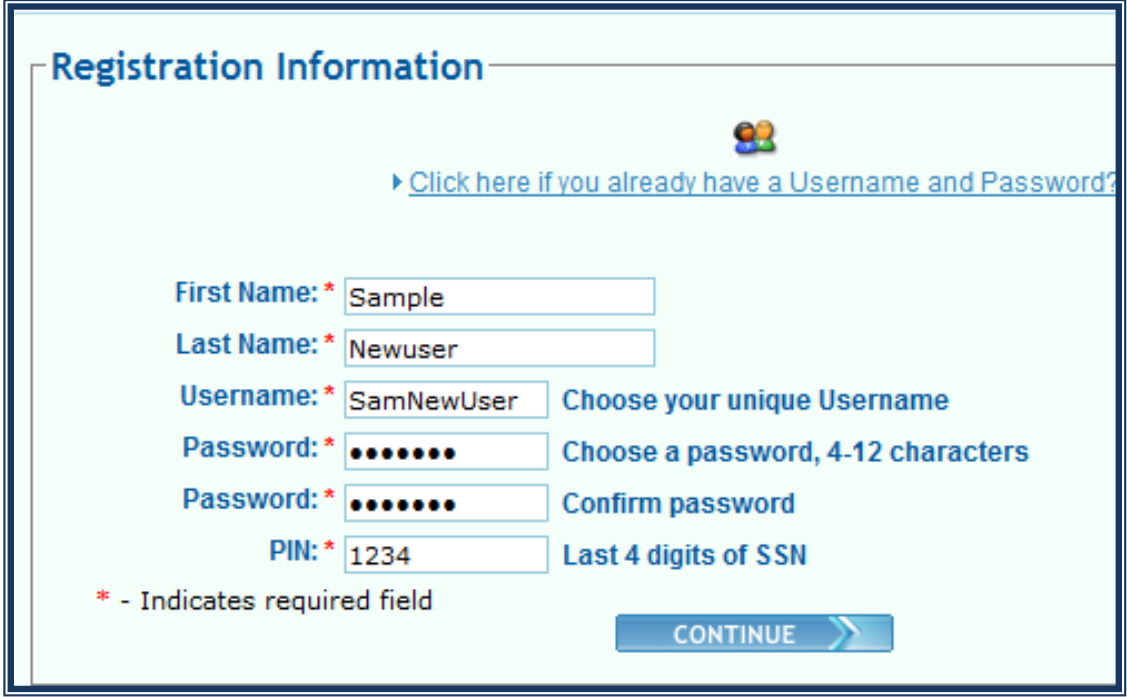

You will be directed to the "Registration Information" page first. Enter your information into each field on this screen.

For your LCMS username, please use your system log in or username of your choosing if you do not have a network id.Then click the "CONTINUE" button.

"Work Address and Contact Information" is the second page that you will see. You are required to enter your information into each field that has a red asterisk. Click the "CONTINUE" button to proceed.

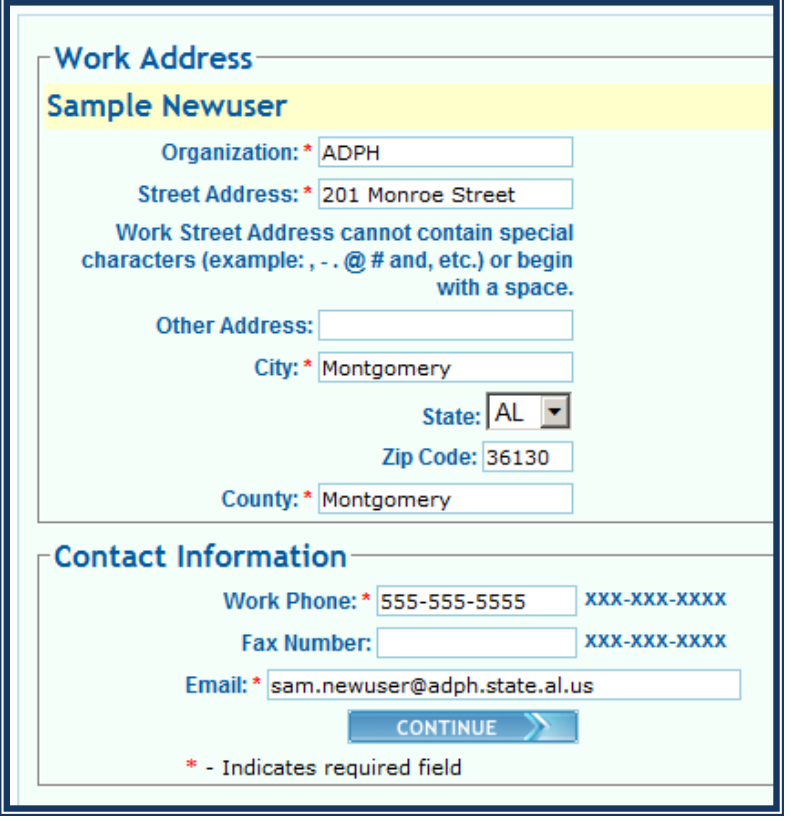

The third and final page that you will see is "Home Address and Contact Information". You are required to enter your information into each field that has a red asterisk.

Click the "CONTINUE" button to complete creating your LCMS Account.

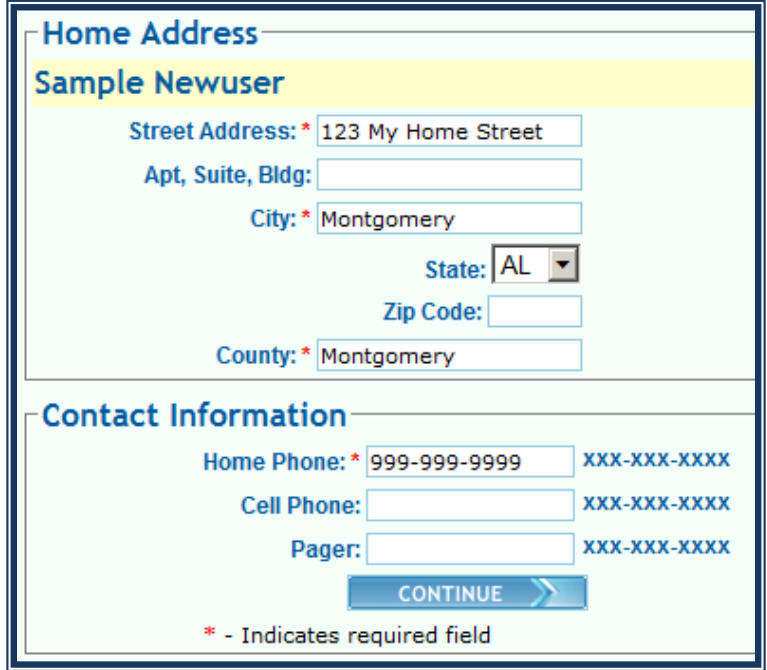

Revised February 13, 2017 **Page 7** of 10

Your first and last name will appear above the current date in the upper right hand corner of your "My Account" page.

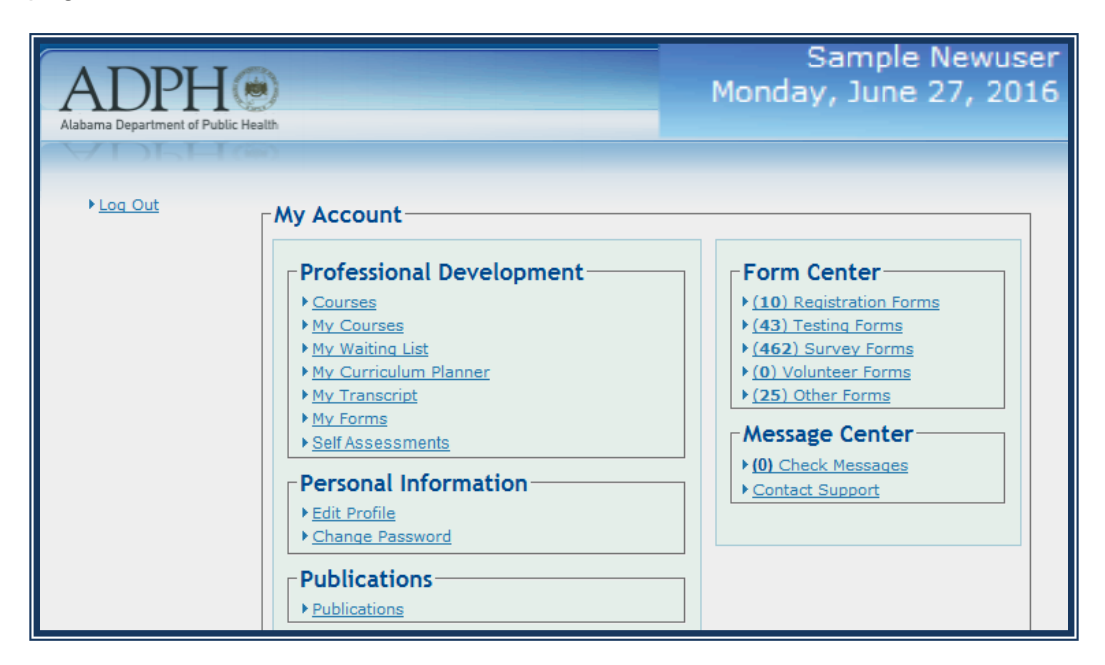

#### *ADPH Employees*

After creating an account, notify LCMS Support via email at **Icmssupport@adph.state.al.us so that your** account can be linked to the ADPH Employees user group.

Once your LCMS account is linked, you will be able to view all of the New Employee Orientation Courses and other required training. If LCMS Support is not notified, you will not be able to view any of the required courses in LCMS.

#### *Non-ADPH Employees or General Users*

After creating an account, if you are not an ADPH employee, no further action is required. Your General LCMS Account will allow access to any courses or forms that are available to the Public.

### <span id="page-8-0"></span>**How to Retrieve your LCMS Username and/or Password**

If you are an ADPH employee, and you have forgotten your Username and/or Password, select the "ALABAMA DEPARTMENT OF PUBLIC HEALTH Employees > Click Here" link.

If you are not an ADPH Employee, and you have forgotten your Username and/or Password, select the "Can't remember Username or Password? $\rightarrow$  Click Here" link.

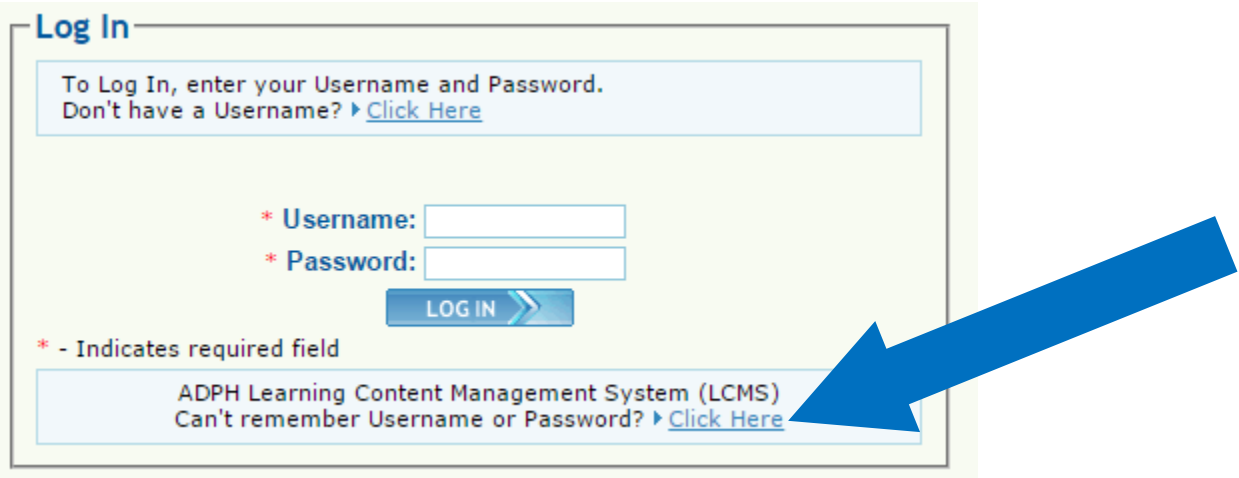

Enter your First Name, Last Name, and PIN here. Then click the "Submit" button to retrieve your LCMS username.

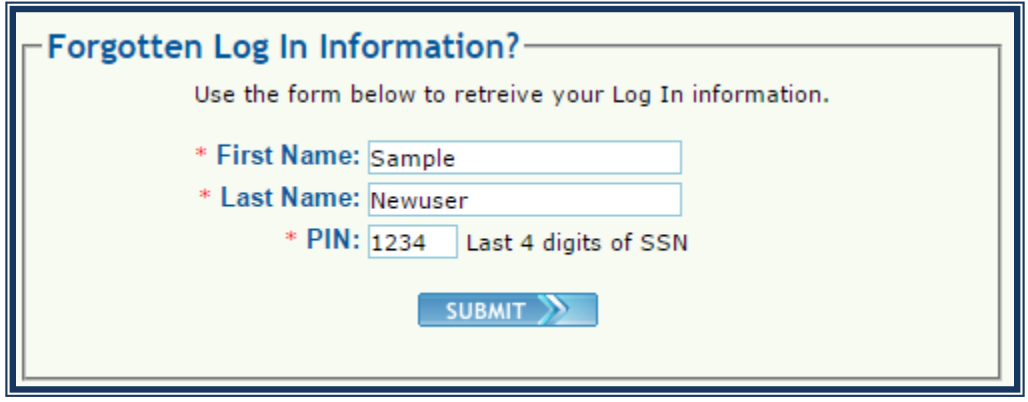

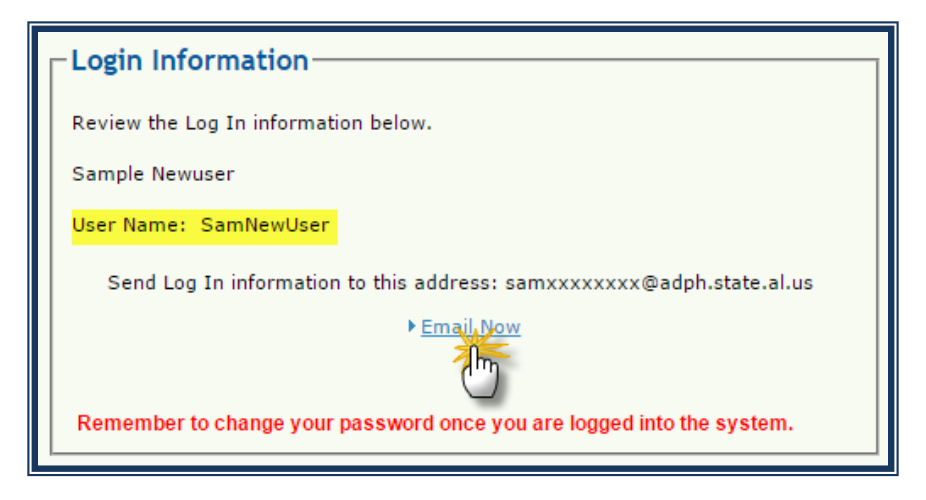

Your User Name will be displayed on the "Login Information" page.

Notice that neither your password nor your complete email address is displayed.

For security reasons, you must click the "Email Now" link to receive your password.

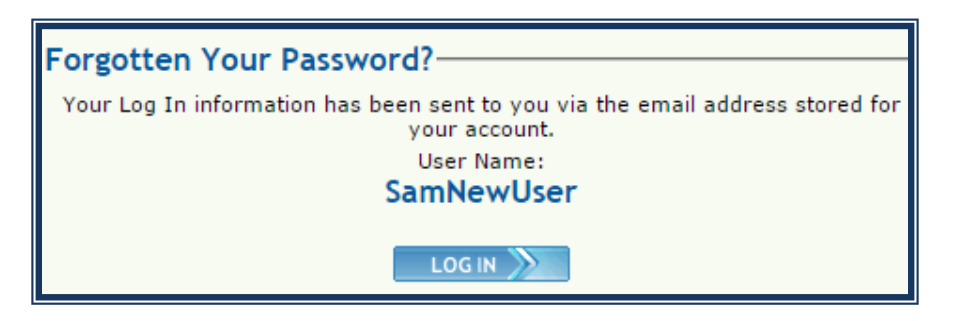

You will receive a confirmation that your Log In information has been sent to your email address.

If your email address is not up-to-date in your LCMS Profile, you will not receive the email. In this case, you must notify LCMS Support to receive assistance. Check your email inbox for an email from Registration.

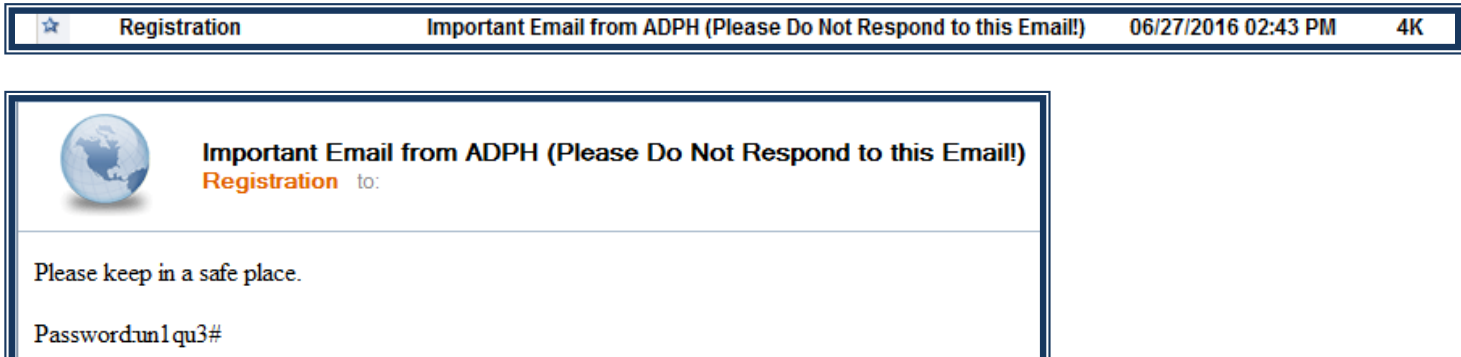

Please contact [LCMSSupport@adph.state.al.us](mailto:LCMSSupport@adph.state.al.us) if you need additional assistance.